## **Connecting your Laptop, Tablet or Smart Phone to the Sony SMART TV**

### **Using Wi-Fi**

The simplest and most convenient way is to use either **AirPlay** or **Chrome-Cast** over the Hall's Wi-Fi network. With no physical connection to the TV, this means that you can position your device anywhere in the Hall.

- 1. Plug the TV into the mains and switch it on using the remote control (the Soundbar will turn on automatically).
- 2. Connect your device to the Village Hall Wi-Fi (Password: VillageHall01)
- 3. Link your device to the Sony TV using Airplay or Chrome-Cast. Detailed advice for connecting your Apple / Android / Google device can be found on the next pages.
- 4. Your laptop / tablet / smart phone screen should now be displayed on the TV.

### **Using a cable connection**

Using the cable connection will require you to be close to the TV because the cable is quite short.

- 1. Plug the TV into the mains and switch it on using the remote control (the Soundbar will tun on automatically).
- 2. Place your laptop computer close to the TV and turn it on (you may also need to plug it in to one of the trolley's available mains sockets).
- 3. Select one of the four connections available on the Belkin extension (usually the HDMI plug) and connect it to your laptop.
- 4. Press the  $\bigoplus$  (Input select) button on the TV remote control and select **HDMI 1**
- 5. Your laptop's screen should now be displayed on the TV.

# **Mirror the entire display of your Apple device to the TV:**

- 1. Connect your device to the Village Hall Wi-Fi (Password: VillageHall01)
- 2. **If you use an iOS device such as iPhone or iPad:** Open the Control Center and tap (Screen Mirroring) on your device. **If you use Mac:** Click  $\Box$  (AirPlay Video) in the menu bar.
- 3. Select the **Sony TV**. The display of your Apple device can be seen on your TV.
- 4. If an AirPlay passcode appears on your TV screen, enter the passcode on your Apple device.

#### **To stop mirroring your Apple device:**

- **For iOS device:** Open Control Center, tap **Screen Mirroring**, then tap **Stop Mirroring**
- **For Mac:** Click  $\Box$ (AirPlay Video) in the menu bar, then select **Turn AirPlay Off.**

#### **Stream contentfrom your Apple device to the TV:**

- 1. Connect your device to the Village Hall Wi-Fi (Password: VillageHall01)
- 2. Find the content that you want to stream on your Apple device.
- 3. To stream the video content, tap or click (AirPlay Video) on your Apple device. In some apps, you might need to tap a different icon first like If you want to stream audio content, tap or click  $\mathbb Q$  (AirPlay Audio).
- 4. Select the **Sony TV**. The content streams to the TV.

#### **To stop video streaming:**

- **For iOS device:** Tap (AirPlay Video) in the app that you are streaming from, then tap your iPhone, iPad, or iPod touch from the list.
- **For Mac:** Click (AirPlay Video) in the video playback controls, then choose **Turn Off AirPlay**.

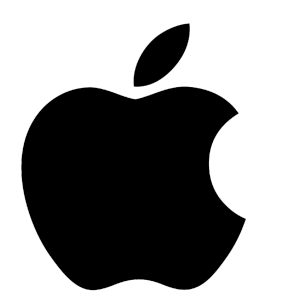

# **Mirror the entire display of your Android device to the TV:**

Most recent Android devices will have some sort of screen mirroring software built-in, so here's how to mirror to the **Sony TV**.

- 1. Connect your device to the Village Hall Wi-Fi (Password: VillageHall01)
- 2. On your Android phone, open the **notification panel** and look for **screen mirroring** or something similar. Different versions of Android will use different terms, so watch out for what your phone does.
- 3. Your phone will search for 'available devices'. Tap **Sony TV** when you see it in the list.
- 4. Your phone should connect to the TV and start to mirror the screen automatically.
- 5. When you're done, just open the notification panel on your phone and tap screen mirroring (or whatever your handset says) again to turn it off.

# **Mirror the entire display of your Google Pixel device to the TV:**

- 1. Connect your device to the Village Hall Wi-Fi (Password: VillageHall01)
- 2. Launch the **Google Home app**.
- 3. Tap on **Chromecast**
- 4. Tap on **cast my screen**.
- 5. Click on **Start Now**.
- 6. When you tap on start now, your screen will be cast to the Chromecast TV.
- 7. Now you can see your Google Pixel screen on the TV.

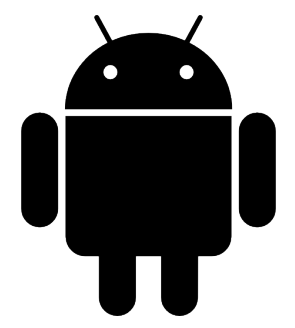

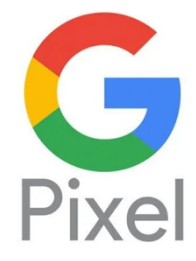

## **How to use Google Cast on an Android device or iOS mobile device**

Before proceeding, please check the following:

- Connect your device to the Village Hall Wi-Fi (Password: VillageHall01)
- **The Google Cast function is available only on selected mobile apps.**
- Make sure the mobile device is running the latest version of the Google Cast-enabled app
- Your Android device must be using the Android 2.3 version or later in order to use the Cast feature
- Your iPhone, iPad or iPod Touch must be using the iOS 7.0 version or later in order to use the Cast feature.

Follow these steps to cast videos, TV shows or websites from a **Google Cast-enabled app** to the Sony TV:

- 1. Launch the Google Cast-enabled app on the mobile device.
- 2. On the app screen, tap the Google Cast icon.
- 3. Select the Sony TV.
- 4. Tap Play to start playback.

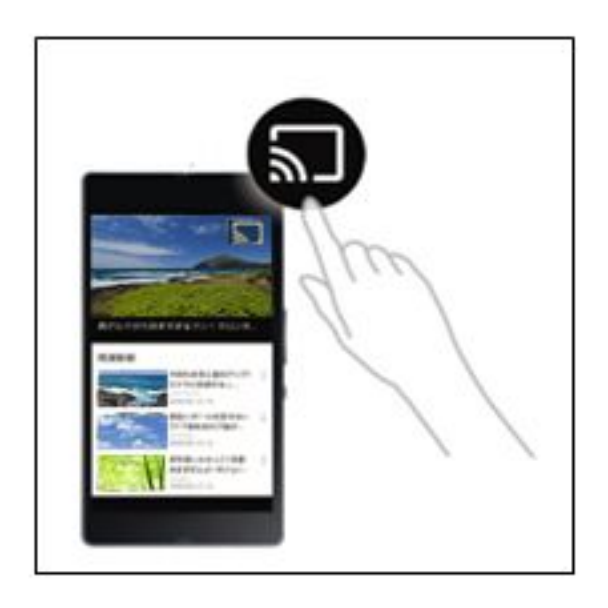

# **Use Chrome-Cast to display your laptop computer screen**

#### **Cast your computer screen**

You can display your entire computer screen with Google Chrome on Mac, Windows or Chrome OS.

#### **Note:**

- Connect your laptop to the Village Hall Wi-Fi (Password: VillageHall01)
- You will need the Google Chrome browser installed on your computer
- When you cast your screen, the audio might play on your computer. To play the audio on your TV instead, cast the tab. (See below)
- 1. On your computer, open your **Google Chrome Browser**
- 2. At the top right, click **More**  $\frac{1}{2}$  > **Cast.**
- 3. **Click Sources**  $\rightarrow$  **click Cast screen.**
- 4. Choose the **Sony TV** from the Chromecast devices listed.
- 5. Your computer screen will now be shown on the TV.

#### **Cast a tab from Chrome**

- 1. On your computer, open your **Google Chrome Browser.**
- **2.** At the top right, click **More**  $\frac{1}{2}$   $\geq$  **Cast.**
- 3. Choose the **Sony TV** from the Chromecast devices listed
- 4. If the Chromecast is already in use, the current content is replaced.
- 5. To end the cast, on the right of the address bar, click **Cast Stop casting.**

**Tip:** On Chromecast-enabled sites, cast directly from the media player.

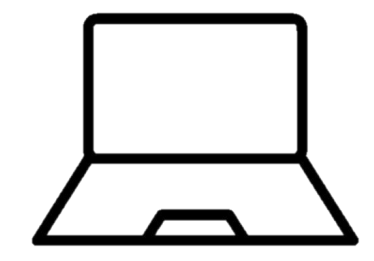